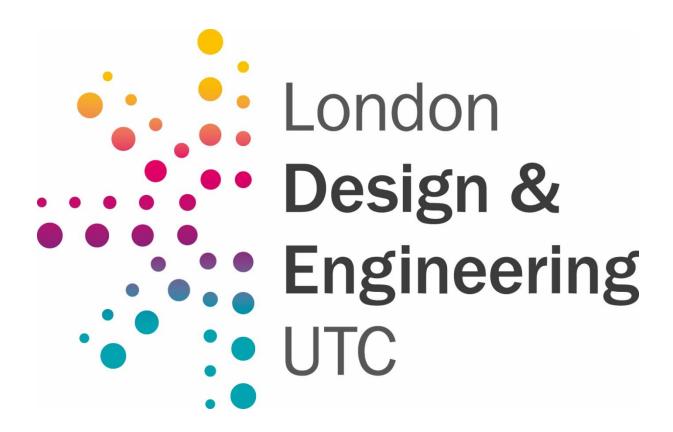

# **Remote Learning Policy**

| Prepared by             | Victoria Webb                         |  |
|-------------------------|---------------------------------------|--|
| Acknowledgements        | Furnaz Ahmed AP T&L, Kenan AP ATL/BfL |  |
|                         |                                       |  |
| Date Last Approved      | January 2021                          |  |
| Policy Approved by      | Geoffrey Fowler                       |  |
| Version                 | 2.0                                   |  |
| Next Policy Review Date | January 2022                          |  |

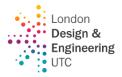

## **Version Control Table**

| Version | Date       | Amended by | Rationale                                                                                                    |
|---------|------------|------------|----------------------------------------------------------------------------------------------------|
| 1.0     | 17/03/2020 | VWB        | This policy was written as guidelines for staff following the first lockdown                                                      |
| 1.1     | 12/05/2020 | VWB        | Updated to include live lessons being taught remotely rather than pre-recorded videos and work being set remotely from 01/06/2020 |
| 2.0     | 07/01/2021 | VWB        | Updated to meet the requirements following the DfE directive as published on the 15th December 2020.                              |
|         |            |            |                                                                                                    |
|         |            |            |                                                                                                    |
|         |            |            |                                                                                                    |
|         |            |            |                                                                                                    |

#### Guidance on version Control:

The above is an example of how to complete the Version control table.

Versions are 0.1, 0.2 etc until such point as the document is approved. Then it becomes version 1.0.

Subsequent edited versions become 1.1, 1.2, or if it's a major update, 2.0. Do not worry about the numbers going up and up its about getting the policy right – it's all fine.

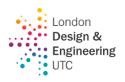

## **REMOTE LEARNING POLICY**

## **Policy Coverage**

| THE POLICY APPLIES OR COVERS THE FOLLOWING GROUPS |          |                              |          |  |  |
|---------------------------------------------------|----------|------------------------------|----------|--|--|
| Type of Learner                                   | Tick (✓) | Type of Stakeholder          | Tick (✓) |  |  |
| Key Stage 3 (KS3) Carousel                        | 1        | Teaching Staff               | 1        |  |  |
| Key Stage 4 (KS4) GCSE                            | 1        | Education Support Staff      | 1        |  |  |
| Key Stage 5 (KS5) Level 2                         | 1        | Administrative Support Staff | 1        |  |  |
| Key Stage 5 (KS5) Level 3                         | 1        | Directors                    | 1        |  |  |
| Key Stage 5 (KS5) A Levels                        | 1        | Employers                    | 1        |  |  |
| Apprentices                                       | 1        | Visitors / Contractors       | 1        |  |  |

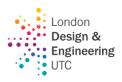

## **Contents**

| Policy Aims                                               | 1  |
|-----------------------------------------------------------|----|
| Policy Procedures                                         | 1  |
| Learners and parents                                      | 1  |
| Teachers                                                  | 2  |
| IT staff                                                  | 2  |
| SENCO/Teaching Assistants                                 | 2  |
| Heads of Year                                             | 3  |
| Curriculum Leads                                          | 3  |
| Senior Leaders                                            | 4  |
| Data Protection                                           | 4  |
| Wellbeing                                                 | 4  |
| Links with other policies                                 | 5  |
| ANNEX A                                                   | 6  |
| Remote Education Provision: Information for Parents       | 6  |
| Teaching and Learning                                     | 6  |
| The remote curriculum: what is taught to learners at home | 6  |
| Remote teaching and study time each day                   | 6  |
| Accessing remote education                                | 6  |
| Engagement and feedback                                   | 7  |
| Additional support for learners with particular needs     | 9  |
| Pastoral Support                                          | 9  |
| Safeguarding                                              | 10 |
| ANNEX B                                                   | 11 |
| Procedures for Teachers During Remote Learning            | 11 |
| Planning remote lessons                                   | 11 |
| Prepare                                                   | 11 |
| Present                                                   | 11 |
| Apply                                                     | 11 |
| Collecting work                                           | 12 |
| Top Tips for remote teaching                              | 12 |
| FAQ for teaching staff                                    | 12 |
| ANNEX C                                                   | 14 |
| TEAMS REMOTE LEARNING GUIDANCE FOR TEACHERS               | 14 |
| ACCESSING TEAMS                                           | 14 |
| How to add / remove staff from teams                      | 14 |
| RUNNING A LIVE LESSON                                     | 15 |
| Preparing for your meeting                                | 15 |
| ACCESSING REDCORDINGS OF THE LESSON                       |    |
| SAFEGUARDING                                              | 21 |
| USING TEAMS INSIGHTS TO MONITOR ATTENDANCE                | 22 |
| SETTING ASSIGNMENTS FOR INDEPENDENT LEARNING              | 24 |

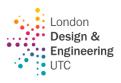

| IMPORTANT: PROVIDING A WORKSPACE FOR LEARNER WHEN SETTING AN ASSIGNME     | NT <b>27</b> |
|---------------------------------------------------------------------------|--------------|
| MONITORING LEARNERS WORK DURING A LESSON                                  | 28           |
| ADDITIONAL OPTIONS FOR WHEN SETTING ASSIGNMENTS                           | 28           |
| MARKING THE WORK                                                          | 30           |
| CREATING A QUIZ IN TEAMS USING MICROSOFT FORMS                            | 31           |
| SHARING FILES WITH A CLASS TEAMS                                          | 34           |
| BREAKOUT ROOMS                                                            | 34           |
| FREQUENTLY ASKED QUESTIONS                                                | 36           |
| Possible parental questions (if you receive an email)                     | 37           |
| TIPS AND TRICKS                                                           | 38           |
| ORGANISING TEAMS TO MAKE THEM EASIER TO FIND                              | 38           |
| KEYBOARD SHORTCUTS                                                        | 39           |
| GETTING QUICK RESPONSES FROM LEARNERS FOR AFL etc. IN A TEAMS CHAT        | 39           |
| MODELLING ANSWERS LIVE – use of IWB or Graphic Tablet                     | 40           |
| PINNING IMPORTANT MESSAGES / THREADS IN A COURSE CHAT                     | 40           |
| BOOKMARKING A MESSAGE                                                     | 40           |
| USE OF THE IMMERSIVE READER –                                             | 40           |
| GOING BACK AND FORWARD IN NAVIGATING TEAMS                                | 41           |
| FORMATTING A MESSAGE                                                      | 41           |
| SPEAK INSTEAD OF CHAT OR SHARE SCREEN WITH COLLEAGUE WITHOUT LIVE MEETING |              |
| USING THE SEARCH BAR TO PERFORM AN ACTION                                 | 42           |
| GETTING HELP DIRECTLY IN TEAMS                                            | 43           |
| ANNEX D                                                                   | 44           |
| USING AN IPAD TO DELIVER A LIVE LESSON                                    |              |
| ADDING MEMBER OF STAFF VIA iPad                                           | 44           |
| TO REMOVE A MEMBER OF STAFF FROM A TEAM USING AN IPAD                     | 45           |
| RUNNING A LIVE LESSON USING AN iPad                                       | 46           |
| STARTING THE LESSON                                                       | 46           |
| RECORDING THE LESSON                                                      | 46           |
| LEARNER ENGAGEMENT ON iPad LESSON.                                        | 46           |
| USING AUDIO / VIDEO                                                       | 47           |
| SHOWING A POWERPOINT DURING A LIVE LESSON ON TEAMS                        | 47           |
| TO FINISH A LESSON                                                        | 48           |
| ACCESSING RECORDING OF THE LESSON                                         | 48           |

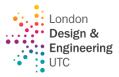

## **Policy Aims**

This remote learning policy aims to:

- Ensure consistency in the approach to remote learning for learners who aren't in college
- Set out expectations for all members of the college community with regards to remote learning
- Provide appropriate guidelines for data protection

## **Policy Procedures**

When providing remote learning, our staff will be available during our normal working hours.

For clarification, we have set out the different roles and responsibilities for our stakeholders below:

#### Learners and parents

We expect learners who are learning remotely to:

- Be contactable during the working day and attend all of their timetabled lessons.
- Complete all work set by the deadline given.
- Seek help if they need it through the team chat.
- Alert staff if they are not able to complete work.
- Join their online lesson through teams within the first five minutes.
- Contact their teacher within the first five minutes of the lesson if they are unable to join.
- To consistently attend additional timetabled intervention/support lessons when invited by teachers e.g., EAL and SEND

We expect parents with children learning remotely to:

- Make the college aware if their child is sick or otherwise can't complete work.
- Seek help from the college if they need it by contacting the Head of Y
- ear.
- Inform staff of any complaints or concerns in a timely respectful manner.

It is our intention to provide our usual curriculum from September 2020. All classrooms have 360 microphones and cameras installed to enable offsite learners to immerse themselves in the class environment. This new system also includes one multi-purpose cable that will both charge staff laptops and connect to the Promethean board, minimising touch points for staff.

To continue to support our learners who may be isolating due to displaying symptoms of COVID-19, learners will be required to join remotely using Microsoft Teams and/or recorded lessons. Therefore, for 2020-21, all lessons will be delivered through Microsoft Teams and the recorded element of these lessons can be viewed at a later date. Teams will be set up for each subject with channels for each class in the year group. The curriculum lead and Head of Year will have oversight of all appropriate classes.

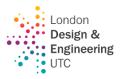

#### **Teachers**

We expect our teachers to complete the following while delivering live lessons remotely to learners:

- Deliver and broadcast high quality live lessons through Microsoft Teams
- Set up each class as its own Microsoft Team
- Each Microsoft Team should have the following members assigned
  - All learners in the class as members
  - The class teacher as an owner
  - Curriculum lead as owner
  - Head of Year as owner
  - QA as owner
  - Cover as owner (to allow cover staff to cover for teachers)
  - TAs as owners
- Set independent study through Satchel: One as per normal college policy whether remote or onsite learning is taking place.
- If a learner is not present in the remote class when the register is being taken, teachers will
  - "Request to join" through TEAMS
  - If the learner had been present the previous lesson, email the missing email address
  - Follow up with the email to learner and parents later that day

#### IT staff

IT staff will work to:

- Provide loaned devices where needed for learners to take home as advised by the Heads of Year.
- Provide mobile internet access where needed for learners to take home as advised by the Heads of Year.
- Support staff and learners with any access issues to remote learning.
- Provide access to relevant software, where needed.
- Review the security of our remote learning systems, flagging any data protection issues to the data protection officer
- Work with the pastoral and safeguarding team to ensure that e-safety (online safety) is a priority for all.
- Assist learners and parents with accessing the internet or devices and help with any technical issues they are experiencing

## **SENCO/Teaching Assistants**

TAs and the SENCO will continue to support learners by joining the Microsoft Teams lesson and using the chat function as appropriate. SENCO will be making wellbeing phone calls for all EHCP learners.

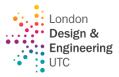

#### **Heads of Year**

Head of Year (HoY) will support learners by:

- Making weekly wellbeing phone calls to all learners ensuring that they:
  - o Are attending all live lessons and engaging with their studies.
  - Have the correct devices to complete their work.
  - Have the correct internet access to be able receive online live lessons.
  - Have a good working space which is not overcrowded or disrupted by others in the household.
  - o Receive their FSM where appropriate.
  - Are all accessing the following Padlets to ensure a greater understanding of the wider mental health and wellbeing initiatives L4L, opportunities and DigiSector briefing.
- Organising and delivering termly celebration assemblies.
- Reporting to parents and careers as appropriate to convey celebration of success and discuss any teaching and learning concerns.

HoY will support teachers by:

- Provide appropriate support to teachers in terms of poor remote learning behaviour and attitudes such as:
  - o Inappropriate comments in chat box.
  - Non-attendance and punctuality to lessons.
  - Disrespectful and inappropriate comments during verbal participation in lessons.
  - Non-engagement or poor participation.

#### **Curriculum Leads**

Curriculum Leads will support and quality assure the remote live broadcasting of lessons. To achieve this, they will:

- Support staff and coach where necessary to ensure staff are following the college protocols.
- Monitor and ensure consistent high-quality teaching is delivered to every learner by popping into the live lessons.
- Monitor and ensure consistent high-quality independent study is set through Satchel: One.
- Through line management:
  - Ensure staff workloads are achievable through the weekly wellbeing calls.
  - Ensure staff have the correct equipment to be able to deliver live lessons and refer to IT if required.
  - Monitor levels of staff wellbeing which includes anxiety (see the wellbeing section below).

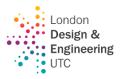

#### **Senior Leaders**

Senior Leaders are responsible for coordinating the design and implementation of the remote learning policy and procedures. They will:

- Ensure all the steps delivered by the Curriculum Leads above are maintained.
- Review policy and procedures frequently during difficult times.
- Seek advice and consult all stakeholders to ensure the policy and procedures are fit
  for purpose, achievable and delivering high quality education which results in
  learners making the required or better progress.

#### **Data Protection**

All staff members will take appropriate steps to ensure their devices remain secure. This includes, but is not limited to:

- Keeping the device password-protected strong passwords are at least 8 characters, with a combination of upper and lower-case letters, numbers and special characters (e.g., asterisk or currency symbol).
- Ensuring the hard drive is encrypted this means if the device is lost or stolen, no one can access the files stored on the hard drive by attaching it to a new device.
- Making sure the device locks if left inactive for a period of time.
- Not sharing the device among family or friends.
- Respond to requests from the IT team to install/update antivirus and anti-spyware software.
- Respond to requests from the IT team to install/update operating systems.

Staff will follow our normal procedures when accessing personal data remotely. As users of Hosted Sims and Microsoft office 365, all data saved within these systems meets the requirements of GDPR.

#### Wellbeing

Mental health and wellbeing are always very important and will continue to be so at all stages of this pandemic. During periods of reduced opening, the Chaplaincy service will be provided remotely and prayers will only be facilitated on-site where possible if requested in advance.

If learners are self-isolating, and during periods of reduced opening Heads of Year will continue to make weekly phone calls to check that they are able to access their learning.

A College counsellor was appointed in November 2020 and attends the College on a Thursday. The College Counsellor will continue to accept referrals from the Heads of Year / SENCo who will discuss cases at the weekly wellbeing forums. During periods of full opening, these sessions take place in The Haven on a one to one basis. During periods of reduced opening, the counsellor will continue with video call sessions where appropriate.

The college continues to regularly update its staff and learners with useful resources, some of which are detailed below.

#### Parents/carers

- Government advice to parents and carers on supporting young people's mental health during COVID-19 Click here.
- https://youngminds.org.uk/find-help/for-parents/

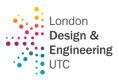

- https://www.nhs.uk/conditions/stress-anxiety-depression/mental-health-helplines/
- https://www.annafreud.org
- https://www.headstartnewham.co.uk
- <a href="https://families.newham.gov.uk/kb5/newham/directory/family.page?familychannel=1-1">https://families.newham.gov.uk/kb5/newham/directory/family.page?familychannel=1-1</a>
- http://www.bereavement.co.uk

#### Learners

- https://youngminds.org.uk
- hhttps://www.annafreud.org
- https://www.headstartnewham.co.uk
- https://www.kooth.com
- https://www.nhs.uk/conditions/stress-anxiety-depression/bereavement-and-young-people/
- Chaplaincy@ldeutc.co.uk

#### Staff

- All staff have access to our "Employee Assistance Programme", this provides a 24/7 telephone line manned by BACP accredited counsellors who are there to help staff with any matters they are worried about (work based or in their personal lives). This service also offers some face-to-face counselling where needed and other excellent benefits. More information on how to access this scheme is included in the Staff Area of the LDE UTC website.
- All staff will continue to have wellbeing calls/meetings with their line managers, regardless of whether they are on-site or working from home. This is a dedicated opportunity to discuss wellbeing and raise any concerns.
- The Chaplaincy continues to offer support to all the staff and learners at LDE UTC (<a href="mailto:chaplaincy@ldeutc.co.uk">chaplaincy@ldeutc.co.uk</a>).
- All staff have been enrolled into an e-learning course on working from home safely.
  The contents of the course cover elements including Mental health and wellbeing,
  home working health & safely, good communication, DSE arrangements, good
  homeworking practices and Coronavirus advice
- Staff are also encouraged to spend time understanding how they can support learners' wellbeing at <a href="https://www.gov.uk/guidance/teaching-about-mental-wellbeing">https://www.gov.uk/guidance/teaching-about-mental-wellbeing</a>
- https://www.gov.uk/government/publications/covid-19-guidance-on-supportingchildren-and-young-peoples-mental-health-and-wellbeing

## Links with other policies

This policy is linked to our:

- Behaviour policy
- Safeguarding and Child Protection policy and coronavirus addendum to same
- Data protection policy and privacy notices
- · Home-college agreement
- ICT and internet acceptable use policy
- Online safety policy

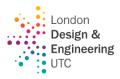

#### **ANNEX A**

## **Remote Education Provision: Information for Parents**

This information is intended to provide clarity and transparency to learners and parents or carers about what to expect from remote education if local restrictions require entire cohorts (or bubbles) to remain at home.

For details of what to expect where individual learners are self-isolating, please see the final section of this page.

## **Teaching and Learning**

#### The remote curriculum: what is taught to learners at home

What should my child expect from immediate remote education in the first day or two of learners being sent home?

Our remote learning is instant. As soon as a learner is sent home to self-isolate, the lessons will continue from their teachers through Microsoft Teams. All our resources are uploaded onto our eplatforms, Padlet and Satchel: One. This is as per our standard T&L protocol and allows any learner to access learning material digitally.

Following the first few days of remote education, will my child be taught broadly the same curriculum as they would if they were in school?

We teach the same curriculum remotely as we do in college wherever possible and appropriate. However, we have needed to make some adaptations in some subjects. For example, where practical lessons were due to take place and have had stop as a result of remote learning. These sessions have moved within the curriculum. All our curriculum plans are available on the subject Padlets and the college website.

What should my child do as a substitute for their weekly physical education lesson?

We will be providing 2 sessions per week – one a weekly workout and one a flex workout. These will be placed on the DigiSector briefing

#### Remote teaching and study time each day

How long can I expect work set by the school to take my child each day?

We expect that remote education (including remote teaching and independent work) will follow our normal timetable. All lessons are broadcast live.

#### **Accessing remote education**

How will my child access any online remote education you are providing?

All live lessons will be taught through Microsoft Teams during the learners timetabled lessons. All resources for the lesson will be available through the individual subject Padlet, learners can access the Padlet link through here: <a href="https://ldeutc.Padlet.org/info/home">https://ldeutc.Padlet.org/info/home</a>. Any independent learning and flipped learning will be set though Satchel: One – this is as per our standard policy.

If my child does not have digital or online access at home, how will you support them to access remote education?

We recognise that some learners may not have suitable online access at home. We take the following approaches to support those learners to access remote education:

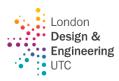

- Satchel one and Teams can be accessed via a phone/iPad/xBox/PS4 anything that has a web browser (please see the separate 'how to guide' on this).
- If you feel you require support with this, please contact the HoY

For any learner that does not have an appropriate space or device during lockdown, learners may also come onto site in agreement with their HoY.

What can my child do if they are having IT issues?

If there is an issue accessing Teams, Satchel: One or any other platform that we use in college, please email our IT team for support.

How will my child be taught remotely?

When any one learner is absent from the class, the lesson is broadcasted through Microsoft Teams so that the learner is able to access their lesson in real time.

- **Single isolation**: If we have a case of single learner self-isolating and the rest of the class in college, we expect the learner to log into their Teams class during their timetabled sessions and join in with the lesson to continue their learning. If there is a practical session taking place, the learner will be given alternate theory work to complete by the teacher. There will be catch-up sessions where any practical work has been missed.
- Whole class/year group isolation: If a whole class / year group has had to self-isolate, all learners will be expected to log into Teams during their live lessons.
- **Teacher isolation**: If a teacher has had to self-isolate, and they are well to teach, this will continue the same way. The teacher will deliver lessons through Microsoft Teams and this will be broadcasted into the classroom.

#### **Engagement and feedback**

What are your expectations for my child's engagement and the support that we as parents and carers should provide at home?

Our lessons are broadcasted live, when any learner joins in remotely, they can either access the chat function to take part in questioning or they can use their mic to take part in questioning. We have a 360degree mic, which will pick up audio of other learners and this allows for effective dialogue. Our remote lessons will allow learners who are at home to feel fully engaged and integrated into the lesson. To support your child at home, we would encourage them to sit in a quiet space where possible, so they can concentrate and if they choose to use the mic, the sound will be clear.

How should my child submit their work?

Learners should not email formal work to their teachers unless specifically asked to do so. They should use the platforms, as directed by their teachers. The platforms will either be Microsoft Teams or Satchel: One.

We would also encourage learners to keep their cameras turned off when joining remote session.

Learners should take part in questioning through the chat box and remain positive through the comments. Where possible, we would appreciate parents and careers to monitor the work being produced and ensure the child is engaged and completing tasks asks instructed by the teacher.

There will be times within the lesson which will be directed 'apply' time, where learners are given a task to complete within a set timeframe. This is your opportunity as a parent to check-in to see if they need any support, if the learner requires further guidance, they should message the teacher through the class teams chat and seek clarity/guidance.

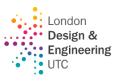

Teachers will clarify within the lesson whether they expect the learner to have their mic on/off - learners are to follow teacher instructions.

How will you check whether my child is engaging with their work and how will I be informed if there are concerns?

Participation is routinely assessed through questioning; our teachers will very quickly identify those learners who are actively taking part in the lesson by asking rich questioning and allowing learners to respond through the chat box or though Class Notebook.

Teachers will ask learners to submit what they have completed at the end of the lesson and will be setting independent learning every week.

Independent learning is set weekly through Satchel: One. This will then be given an independent learning (IL) grade of 1-4, 1 = excellent, 4 = significant improvement needed. This is an opportunity where teachers will also provide feedback to the learners. Parents can use Satchel: One to check the progress and engagement of their child using the parent view.

Where there are concerns of participation through limited completed work submitted in the first instance a teacher will make contact with parent, our Head of Years will also be in regular contact with those parents where learners are showing consistent lack of engagement through online line. Teachers will be encouraged to use the Insights feature on Microsoft Teams, which will give the teacher information on how actively and frequently a learner is engaging. All this will help teachers make a good judgment of learner participation.

How will you assess my child's work and progress?

Our approach to feeding back on learner work is as follows:

We have a clear formative and summative schedule; this frequency of these is assessment is available through the curriculum plans located within the subject Padlet. The curriculum plan will identify how each subject has carefully planned what work they will be assessing and providing feedback one.

During remote learning, our teachers will continue to assess work during the scheduled sessions. The formative assessments will provide guidance on how to improve understanding on a particular topic or key concept. Whereas our summative assessments will be a cumulative approach where the teacher is assessing the breadth of knowledge gained across the subject.

Our teachers will use an array of methods to assess learning, i.e., Satchel: One quizzes, Kahoot, Microsoft forms, presentations etc. However, the feedback will be given through our feedback sheets and this can be used through digital copy and a physical copy. Our feedback strategy allows for detailed comments to provide direct targets for improvement.

| DATE:                                                         | Name: | DATE:                                                         | Name: |
|---------------------------------------------------------------|-------|---------------------------------------------------------------|-------|
| S [Strength] Identifying what went well.                      |       | S [Strength] • Identifying what went well.                    |       |
| I [Improvement] Identify areas learner can improve            |       | I [Improvement] Identify areas learner can improve            |       |
| T [Target] • Pose a high level question to challenge thinking |       | T [Target] • Pose a high level question to challenge thinking |       |
| Literacy Target  Use the extended writing criteria            |       | Literacy Target  Use the extended writing criteria            |       |

Formative assessment

Summative assessment

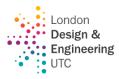

#### Additional support for learners with particular needs

How will you work with me to help my child who needs additional support from adults at home to access remote education?

We recognise that some learners, for example learners with special educational needs and disabilities (SEND), may not be able to access remote education without support from adults at home. We acknowledge the difficulties this may place on families, and we will work with parents and carers to support those learners in the following ways:

- Weekly wellbeing phone calls from our pastoral team to ensure that the learners needs are being met.
- Where TAs support a learner, they will continue to do this remotely through Teams, joining into lesson and engaging with the learner through the chat function.
- Some vulnerable learners may choose and be able to work on site rather than remotely.

#### **Pastoral Support**

The focus on attendance to online learning sessions is one of the main priorities for the pastoral team in addition to supporting the wellbeing of all learners through weekly phone calls. Tracking of attendance will be achieved by using of various online platforms such as SIMS and TEAMS.

Why take attendance during remote learning?

Learners need to, in these uncertain times, have the security and comfort of a regular routine with learning expectations that are as normal as possible.

Missing school is disruptive to the learning process and can have a negative impact on academic progress.

Just as if we were able to begin the school year with in-person instruction, we are required by the government to report learner attendance. We must work together to ensure that learning moves forward as much as possible during remote learning times.

How will attendance be taken during remote learning?

At the start of each lesson (within the first 10 minutes) teachers will be taking registers using SIMS as usual. Therefore, attending each lesson on time is crucial. Heads of Year (HoY) in collaboration with teachers will be monitoring and contacting learners, parents and careers where attendance becomes a concern.

How do I report an absence during remote learning?

If your child is ill or if there is an emergency that prevents them from participating in schoolwork that day, please email as per the absence policy at absence@ldeutc.co.uk by 9.00 AM.

How do we support each other during distance learning?

We know that these are difficult times and that families may not have ideal circumstances or settings for remote learning. We want you to know that we are here to support you! Please reach out to your child's teacher or Head of Year with your ideas, needs, and frustrations. You are not alone in this endeavour and we want to help you make the best of this time that we spend remote learning.

Assistant Principal- leading on behaviour will be reporting on attendance to the Senior Team on a weekly basis and daily to the DfE. The report will be on individual attendance across all su7bjects in addition to subject by subject.

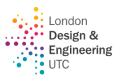

How will the Head of Year (HoY) support you and your child?

In order to capture the excellent practice, monitor learning behaviour, congratulate the learners and staff, the HoYs will visit online lessons regularly through TEAMS.

HoYs have been invited on TEAMS to every lesson within their year groups. This will allow the HoYs to visit as many lessons as possible. The HoYs will be then be able to use a centralised system (Microsoft form) of gathering information in order to be able to comment on the:

- Learner engagement- is there excitement?
- Questioning within the lessons

If issues/concerns raised within the lesson in regard to the lesson delivered.

As this feedback is part of the centralised system, the Curriculum Lead is able to access this information and intervene as appropriate to ensure that any issues/concerns are dealt with immediately dealt

## **Safeguarding**

Our safeguarding policy and its addendums can be found by clicking here.

In an emergency, please contact the DSL and deputies at <a href="mailto:safeguarding@ldeutc.co.uk">safeguarding@ldeutc.co.uk</a>

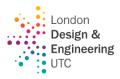

#### **ANNEX B**

## **Procedures for Teachers During Remote Learning**

# APPLY REVIEW PRESENT

#### Planning remote lessons

These will continue to follow the LDE UTC Learning Cycle. The follow points given suggestions as to how to ensure outstanding engagement from our learners.

#### **Prepare**

Share the do now activity on the screen with a message: Type in "here" in the chat box once you have entered the room. Complete the register in the first 10mins of the lesson with a '6'. Note: Anyone late to the lesson shall be marked in as 'L' as per usual (see tips and trick to increase punctuality)

#### **Present**

Present new information in smaller chunks than usual, break teacher talk up with frequent questioning.

The following strategies have been used successfully to date:

- Microsoft polls sent in the chat
- Direct learner questioning
- Whole class feedback through the hands up function
- Open questioning.
- Quizzes through Satchel: One

Present new information and apply will take place several times within a lesson as you are breaking it in smaller chunks to keep a learner on task.

- Avoid 20mins teacher talk, presenting information and 30mins applying knowledge.
- Instead aim for, 10mins teacher talk, and 10-15min apply (and repeat)

#### **Apply**

Be explicit about what you want learners to complete, and give clear timeframes.

Learners will complete work in a variety of formats:

- Handwritten notes (this will be for their own revision and learning material).
- Whiteboards (digital or physical) for instant sharing of work and understanding throughout the lesson
- Formally written work where they are answering set questions, completing an activity.

All <u>formal work</u> will need to be submitted through either Satchel: One, or Microsoft Teams. This will be determined by the Curriculum Lead. Learners are asked to complete all formal work in one document over the next 6 weeks. Every lesson the learners should ensure they add the 'date' and 'title'. This document will become their remote exercise book. It may take a digital format or it might be a separate section of their exercise book with a clear head at the start of REMOTE LEARNING SUBMISSION

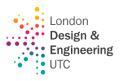

Teachers must 'standardise the format' and explicitly explain to learners how and what they want submitted – including the layout *(refer back to summative CPD, 5.01.2021)* 

#### **Collecting work**

At the end of the lesson, learners must be directed to upload the formally written work into either Satchel: One or Microsoft Teams with Class Notebook or assignments, teachers must explicitly highlight and remind learners which platform they are to upload their completed work.

Teachers will track and monitor progress and continue to provide feedback during the scheduled slots within the termly calendar.

Remember, do not base engagement on how much a learner is involved in the conversation; it must be a balanced judgement on their outcome of work produced and participation within the live lesson. For the teacher to identify misconceptions and plan effectively, they must assess the formally written tasks. Therefore, it is imperative that the learners upload the completed work at the end of each session.

## Top Tips for remote teaching

- Use 'large gallery view' to see the whole class.
- Model through the digital whiteboard available on Teams.
- <a href="https://whiteboard.fi">https://whiteboard.fi</a> a digital whiteboard learners can use
- All KS3 & KS4 can use their own whiteboards and share through cameras (this will require trial and error)
- Encourage learners to extend on their answers either with their mic or in the chat function.
- HoY and where possible, CL will be popping into support however if you require further support, please call the CL.
- Remind learners to be respectful of one another
- You can set your standards by asking learners to put their hand up if they have a question.
- During intervals of the lesson teachers can ask learners to screenshot/take a photo of their progress and upload into the chat function.
- Give achievement points to the first 5 learners to join the MS Teams lesson to encourage punctuality
- Maths: Use of online websites such as DrFrost to set questions and then go over the worst attempted questions as a review

## FAQ for teaching staff

What does 'formal work' mean?

Formal work is work that displays learners understanding of a topic/concept, and for various subjects this will be very much subject dependent. This could be extended writing, a directed task. Formal work would not be 'rough notes'

Does formal work need to be in one document over all the lessons or a separate part of their exercise book?

Where possible, try and keep this in one document, it will be easier to monitor and assess learners progress.

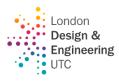

Does the work need to be uploaded to Satchel: One or can they just show it to us in the chat in teams?

The work must be uploaded onto a platform so you are able to provide feedback. Work can be collected/collated using various means. Some suggestions:

- Class Notebook in teams where learners add their notes each lesson work needs to be clearly dated.
- Creating a notepad or exercise book just dedicated to showing evidence of all their work (especially useful for exam classes as teacher grade is being awarded)
- Teams assignment to capture class at the end of every lesson to see what learners have been doing during the lesson

Feedback is often captured within the chat box; how do I give feedback to learners using the formative sticker format?

Individual feedback and comments is often captured through the comment box of teams, particularly for practical subjects, i.e. Art, DT, Engineering, however, this is not available for parents to see quickly. Therefore, we want teachers to use the following format for providing feedback:

- Through learners Satchel: One
- Through individuals Microsoft Teams Assignment
- Through each individual class notebook

Are homework's too much on top of the screen time for learners?

During remote learning period, it is vital that staff set independent learning and highly advised that these are based on 'open response tasks', where learners are encouraged to create artifacts / design / make to demonstrate their understanding. This could be as simple as designing revision notes, creating a newsletter by hand etc. It is important that any making tasks set are using easily available resources. This will help provide learners with an opportunity to remain off screen.

If staff set the task and the teacher is online but the learners want to go offline to do the task, can they go offline for the duration of the task?

Learners should remain logged on for the duration of the session, this is to prevent and logging in issues later on in the lesson. Of course, if you set an 'apply' task for 10mins, the learner can move away from the screen, complete the task and come back to the session. The teacher could use this time to stand up, stretch their legs etc and move their eyes away from the screen. However, both teachers and learners must remain online for the duration of the lesson and as the teacher will have sound on, they will be aware if a learner asks for help in the chat.

If I set work through Satchel: One, can learners submit through Teams?

There is flexibility on how learners submit, however the method of submission does need to be clarified within the independent learning set on Satchel: One. It is vital is that staff grade in Satchel: One the learner's effort and learners/staff tick to say they have submitted it in Satchel: One so that parents can see.

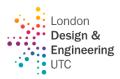

#### **ANNEX C**

## TEAMS REMOTE LEARNING GUIDANCE FOR TEACHERS

#### **ACCESSING TEAMS**

The best way to access Teams on a laptop/PC is through the TEAMS app which if it is downloaded, it should load automatically when you sign into a computer using your login details, Teams should appear automatically. Alternatively, you can download this.

If using Teams on your own PC you can either download the

TEAMS app <a href="https://www.microsoft.com/en-gb/microsoft365/microsoft-teams/download-app">https://www.microsoft.com/en-gb/microsoft365/microsoft-teams/download-app</a> or you also open the browser version of teams quickly on any computer through College Email. The Teams app is already installed on college PCs and will automatically open.

When in your email, click on the 9 dots in the top left-hand corner and then select Teams (see below for example).

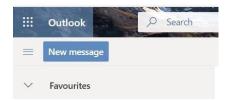

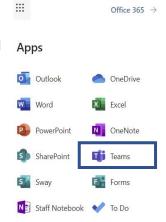

You can also install a TEAMS app onto iPads / phone if you should wish to do so, the Teams apps are available on the APPLE and Google Play (for Android) Stores.

Your log in details for Teams are EXACTLY the same as your email log in / log into a college computer (this is the same for learners!).

If you have the Teams app downloaded onto the laptop it should automatically log you in.

- Microsoft Teams on the Apple Store <a href="https://apps.apple.com/us/app/microsoftteams/id1113153706">https://apps.apple.com/us/app/microsoftteams/id1113153706</a>
- Microsoft Teams on the Google Play Store (for android)
   https://play.google.com/store/apps/details?id=com.microsoft.teams&hl=en\_GB&gl=US

#### How to add / remove staff from teams

You must ensure the correct staff members are added to all the class teams as owner as per the policy:

Go to the Class Team to which you are going to add the member of staff and click on the three dots next to the Team name

- 1. Select 'Add Member'
- 2. Click on 'Teachers' and then search for the teacher in the box it should only need first few letters of their name.

  Double click on their name and then click 'Add' (please note it is the teachers name, not initials you search for) once you start putting in their name it will give you the options available

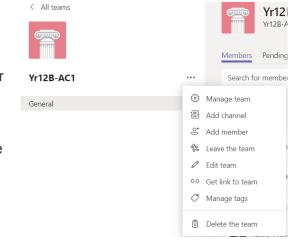

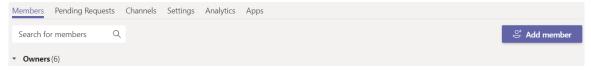

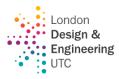

#### **RUNNING A LIVE LESSON**

## Preparing for your meeting

There are a few important things you need to do before you meet with your learners for good practice and to save any potential issues arising.

Make sure your **emails are closed** and make sure all other websites or documents you might have open are closed – as you can share your screen within a meeting you do not want to be

in a position where learners see any of your private files etc. so closing all apps / programmes before you start your meeting is best practice.

**Open up any PowerPoints or web links you want to use** / share with your learners during the meeting (again if you are using websites – make sure you close all other tabs down so you only have the websites open you want learners to see.

If you are intending to use your video (we will come back to this later) be very mindful of where you are sitting and what can potentially be seen in your background. **Starting your meeting** 

When you are ready to start the lesson - go to your Class Team and click on 'meet now'

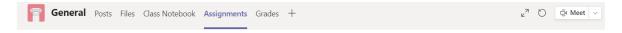

#### Recording

Once you enter the meeting you will see the following screen.

You can record the lesson if you want to, to record, please use the following steps:

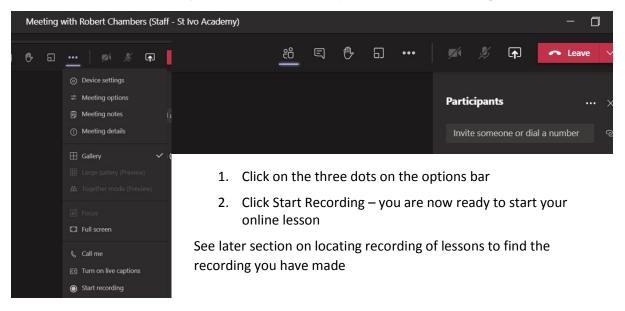

#### **Mute / Unmute**

If you want learners to solely use the chat function, you can click on the "Don't allow attendees to unmute" so that you can control who speaks on the mic yourself. To do this – simply click on the Participants list then the ellipsis (three dots) and select the option "Don't allow attendees to unmute"

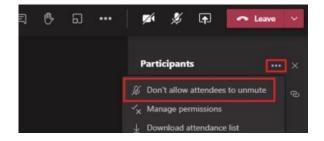

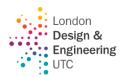

#### The Lobby Function

The lobby function is where learners are waiting in a room, prior to coming in and you admit them in 1 at a time.

If you receive a notification of a guest trying to enter the room – do not let them in. Any issues, please let <a href="mailto:itteam@ldeutc.co.uk">itteam@ldeutc.co.uk</a> aware immediately.

#### Introducing your meeting to learners:

To set the tone for the class it is useful to have a PowerPoint slide with reminders on that you can have up at the beginning of the lesson.

To do this – click on the **share screen** button

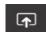

You will have a menu that comes up showing you what you can share – you can choose to share your screen or browse the powerpoint/file an display this.

You are now ready to start your session.

**ADVICE:** We advise that everyone starts the session with a reminder of basic ground rules for learners:

All learners' video cameras should be turned off.

Learners can use the chat function to ask questions or switch their mic on to ask questions but remind them of the importance of being sensible and that the session is being recorded.

Any silly behaviour they will be asked to leave, and parent/carers will be contacted.

#### Should I have my video camera on?

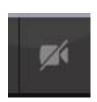

There is *absolutely no expectation* that you need to have your video camera on (you can easily turn it on/off using the icon on the bar). You may feel that you want to have a visual connection with learners. If you do, please just check your background in terms of what learners can see, but also use the "*Blur background function*" – to use this you must be on the <u>app</u> not your internet browser. Click on the three dots and you should see the option. This will blur everything but you.

#### Registering learners

To see a list of participants in the meeting click on between show and hide participants.

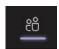

at the top of the meeting bar – to switch

Please take the register **in the first 10mins lesson** to allow for any learners that have issues getting in for the beginning.

To take a register of learner present, please do this by simply going to SIMs and access the timetable of that class.

6 - Present at Teams Live Session

L – Late into the Teams live sessions

N- Absent from Teams Live Session.

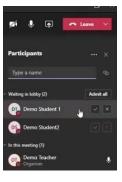

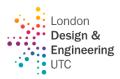

#### **Downloading attendance lists**

It is also possible to download an attendance list – this list will include times that learners joined and left a meeting – so you will see if learners were on the whole time or not.

To download the register – click on Participants list click on the ellipsis (three dots) and select Download attendance list. This will automatically download to your downloads folder on your computer (to access just browse for the Download folder on your PC).

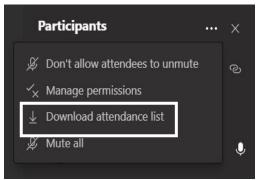

A couple of things to remember – it is only the person that started the actual meeting that will have the option to download the attendance list.

One of the benefits of the attendance list is that it downloads as an Excel spreadsheet and it will show all the actual times that a learner logged in / out of lesson.

If you download it towards the end you will see any learners that were in the lesson at any point. So, you will see for example if learner x – was there for the first 15 mins but then left.

Forgotten to do the register during the meeting?

There is a slight work round if you forgot – if you look at the team channel and the meeting – you will see something looks like this.

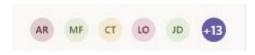

If you hover over the +13 it will show you the names of those other 13 that were there but you also need to work out the initials of those shown who were also there. So it's a little fiddly – but gives some potential to register retrospectively by looking at initials and then the extras.

#### **Ending the Meeting**

Firstly, if you are recording the session, stop the recording – click on the three dots and select stop recording

Please <u>do not</u> just click the red 'hang up' icon to close the meeting – <u>you must END the meeting properly</u>. By hanging up, whilst **you** will have left, the 'virtual room' will remain open with learners still able to chat to each other (obvious safeguarding issues). A bit like you leaving the classroom in college whilst the learners are in the room.

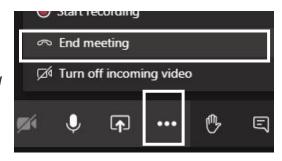

Simply click on the three dots, click **end recording** and then click **end meeting**. This will shut the meeting completely and no one will be able to stay on or re-join.

What if I forget and click the 'hang-up' icon? – do not worry, just re-join the meeting, and then go back and end the meeting properly.

#### Managing Behaviour in a Teams Live Session

In the event on any disruptive behaviour during a Teams live session staff should:

- 1. Issue a verbal warning / reminder about behaviour
- 2. Give a formal warning (as you would in class)
- 3. If no improvement, then remove the learner from the meeting for the rest of the lesson and report the issue to the Curriculum Lead and Head of Year.

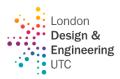

#### Muting learners / removing learners from a lesson

Should you need to either Mute a participant or to Remove a learner from a meeting due to inappropriate comments in the Teams Chat

# (i) Muting Learners from adding comments in either Teams page or adding comments within a live meeting

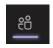

If you are in a situation where you need to mute certain learners from writing replies on the team channel chat OR stopping them writing comments in the live meeting you can do this by clicking on the ellipsis (three dots) in the Class Team and select "Manage Team" – you will see the screen below. Click on Members and guests and simply tick the mute button of those learners you wish to stop the chat options for. To unmute them come back at any time and un-tick the box.

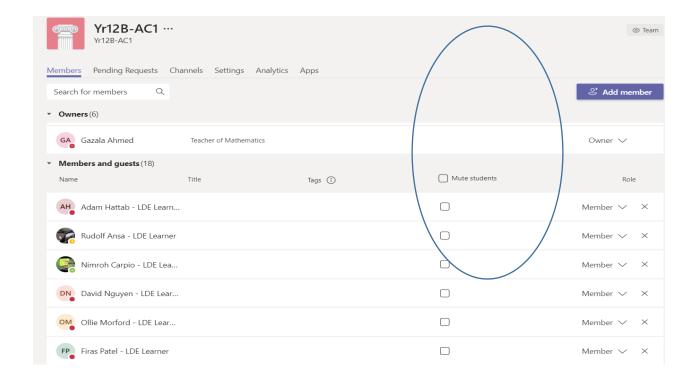

# (ii) Preventing learners coming on the mic in a lesson without staff permission.

Click on the Participants list then the ellipsis (three dots) and select the option

"Don't allow attendees to unmute"

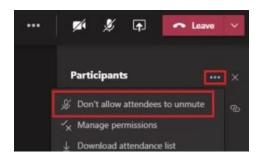

(iii) Allow specific learners to unmute when they raise their hands (this is currently not available on mobile devices).

In your participants list – go to a raised hand – select the more options

and then select "Allow to unmute"

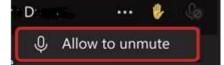

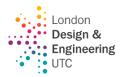

#### Removing a learner from a meeting

To remove a learner from a lesson – simply click on the participant list and click on the ellipsis (three dots) next to their name and select Remove from Meeting (just make sure that you click on that and not on Make a presenter above it by mistake!!).

Learners that have been removed from a lesson will not be able to re-join the lesson without going through the lobby – so whilst they may try and re-join – they can't get back into the lesson until you let them via the lobby.

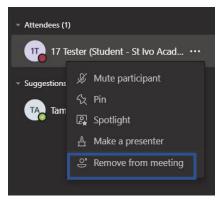

#### Who is online?

You can see which learners are online by clicking on the 'people' button which will bring up a list of participants. If learners join part way through you will see a notification pop up at the bottom (if you have allowed notifications) which will tell you they have joined.

#### **Chat Function**

To use the chat function with learners – click the **chat box** in the options bar (see picture opposite).

This will bring up the **chat** box where learners can message you. You may find some learners prefer to use the chat rather than their microphone depending on their level of confidence. The chat will be

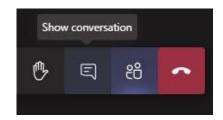

saved under the Teams home page so they / you can refer back to it after the meeting is over.

#### **Raising Hand**

If you have quite a few learners on it can be useful for them to indicate that they want to ask a question rather than talking over you / others by using the Raise Hand function – again on the options bar. Sometimes they forget to lower their hand but as the presenter you can lower it for them.

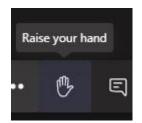

#### **Sharing Resources**

To share / show resources you simply need to use the share button (see opposite). This will bring up the options below. You can share your desktop / window – However this will literally share your screen (hence the importance of getting rid of all other documents / emails etc. before starting a call), or if you already have a PowerPoint open these will show and you can select the relevant one, or you can browse your computer to find it.

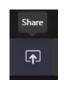

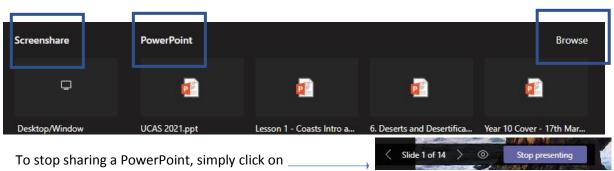

**Stop Presenting** 

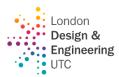

#### Trouble shooting - Solving possible audio / microphone issues

If learners can't hear you or they can't hear you it may just be that they / you need to change you' your device settings.

Click on device settings and you will get a side bar pop up with device settings for your speaker / microphone / camera

it may just be that the wrong device is selected, and you may need to change it for it to work.

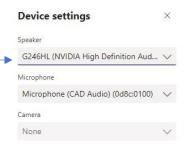

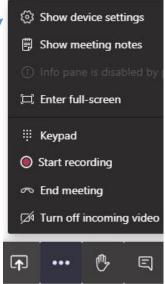

#### Showing video / sharing audio with learners

**IMPORTANT** – if you are going to show a video clip or share any kind of audio clip / music / podcast etc. as part of your lesson, you must make sure you have enabled audio sharing by doing the following.

When you go to share your screen, make sure you select the "Include computer sound" option otherwise if you try and play a video, although you will hear it, the learners will not.

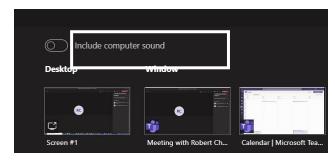

#### Making sure you can still see chat whilst sharing a screen

If you share your whole screen i.e. Desktop you will lose the ability to see the chat.

To make sure that you can still see the CHAT whilst you are sharing a

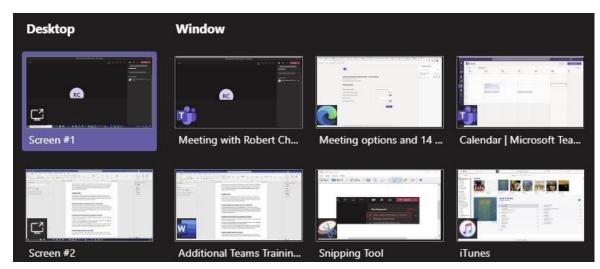

document either share a window (which will share whilst still allowing you to see the chat) or for a PowerPoint share it through the option of uploading the PowerPoint to teams (there is a **browse** button if you don't already have a PowerPoint open).

If that window includes audio (for example it might be a YouTube video in a browser) – make sure you click 'include computer audio' before sharing.

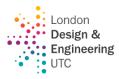

#### Controlling whether learners can scroll through a shared PowerPoint on their own

When sharing a PowerPoint through the option of uploading the PowerPoint – your learners will be able to flick through the PowerPoint at their own pace going back and forth through the slides (you will not see this, but they will be able to do this at home) – this can be really useful for them as if they haven't quite finished a slide they can go on and it can help them work at their own pace if they need the PowerPoint for activities.

If, however you want to restrict them from being able to click on the Eye this will "Prevent learners from moving through shared presentation on their own". To give back permission – click on it again.

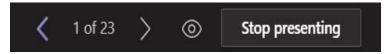

#### **Using polls**

You can pre-create the polls in forms setting it up however you wish and then simply share the forms link onto the live channel chat for learners to complete from there.

#### **ACCESSING REDCORDINGS OF THE LESSON**

**RECORDINGS OF LIVE LESSONS** – the lessons recorded in teams will be stored in a Recordings folder in the Files tab for the channel (we are currently trying to get confirmation of this).

The Recordings are however easily available for learners on the Team Channel – and will show as per example on the left (they expire after 20

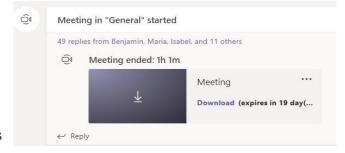

days) so if you wish to download them for use for revision etc. please do so.

TIP: If it appears that you can't see the video for a session – click back on the responses to the meeting chat so that the meeting chat opens up again and the video link should be at the end.

If you do a meet-now with other members of staff – e.g., for a Department Meeting, which isn't a meeting done through a particular Team/channel - the recording will be stored in the Recordings folder in the OneDrive directory of the person who started the recording.

#### **SAFEGUARDING**

#### A reminder of key points regarding safeguarding when using Teams

- Never be in a situation where you are on Teams with just one or two learners (unless this is the actual size of the class). If you wish to carry out a 1:1 session, please invite the Head of Year to pop in.
- The register must be taken in the first 10mins of the lesson.
- Learners should only turn on their webcams and mics when directed.
- The chat function is disabled for 1-1 use and not to be used outside of the group.
- When delivering or supporting online sessions, staff should ensure that they are situated in a confidential, safe, and appropriate place, with no inappropriate objects or information visible in

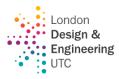

the background and where nothing can be heard in the background. Backgrounds can be blurred.

- Any safeguarding issues should be reported to Designated Safeguarding Lead.
- If you have a technical issue and are thrown out of a call (e.g., your internet goes down) and you cannot reconnect please contact your Curriculum Lead so the meeting can be ended for you.
- Instruct learners that, should then happen, they should wait 5 minutes for you with mics and webcams off.

#### **USING TEAMS INSIGHTS TO MONITOR ATTENDANCE**

Insights in Microsoft Teams uses at-a-glance data view to help catch up on learner's Teams activity, from assignment turn-in to engagement in class.

The Class Overview Dashboard provides the following information:

- Inactive learners
- Active learners per day
- Average time spent per day
- Meeting absence
- Missed Assignments

Staff can add the Insights App to their own Teams account— unfortunately, this has to be done by individuals as there is not a way to set it across all teachers as default, HOWEVER it only involves 3 simple steps and only needs to be done once—from then on it will be active and available when you log into Teams.

- Click on the three dots on the panel and then click on Insights (if Insights does not appear first time – search for it in the find an app box).
- 2) You will see that *Insights* will then be added to your left-hand panel right click on it and click Pin. This will ensure that the app stays on your panel as a shortcut whenever you open Teams.
- 3) This will then provide you with a view of ALL classes through the Insights app

Please note that if Insights doesn't show on your toolbar immediately – you may need to go back to the click on the three dots at the bottom of the toolbar to see the Insights button and then pin it.

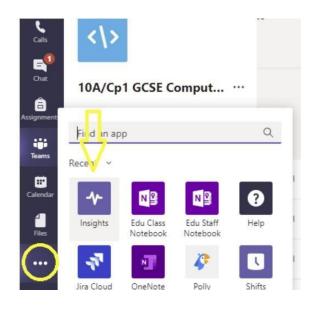

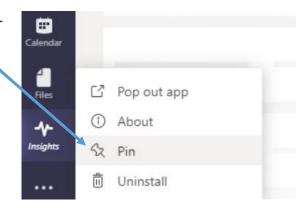

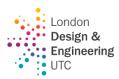

#### Information provided by insights

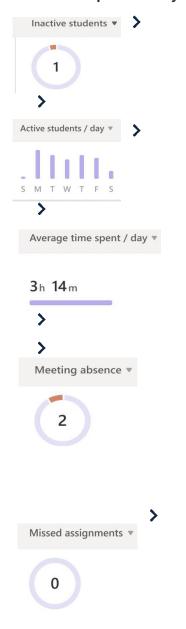

- Inactive learners how many learners had zero digital activity for that class (you can however over the pie chart to see who was inactive.
- Active learners per day this will show you learners who attended meetings, added posts, replies or reactions in the team – you will see the average time the class spend on digital activity per day and opened / edited files and turned in assignments
- 3. Average time spent per day
- 4. **Meeting absence** this will help you track who was present to a lesson. In Insights, a learner is considered to have missed a meeting if they did not attend at all, or only for a short time (either less than 50% of the meeting or less than 30 minutes, whichever comes first)
- > IMPORTANT THIS WILL SHOW YOU WHO WAS MISSED A LIVE LESSON and should match the attendance information recorded in Sims
- 5. **Missed Assignments –** shows how many learners didn't turn in at least one assignment due in the selected time frame.

#### MONITORING AND REPORTING ABSENCE

As above, the teacher for any Live session should record attendance on SIMs using the following codes:

- ON TEAMS 6
- ABSENCE FROM TEAMS N
- LATE ON TEAM L

This will then make it easier for pastoral teams to look for 'N's

In addition, please pass on any concerns regarding completion of work etc using the normal methods (referring to the Curriculum Lead and Head of Year).

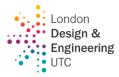

#### SETTING ASSIGNMENTS FOR INDEPENDENT LEARNING

If you are setting an assignment instead of having a live lesson (eg technical subjects) it is important the assignment is set before the normal lesson time to allow learners to stick to their normal timetable.

 Select the TEAM (class) you want to set the work for and click on Assignments along the top of the feed.

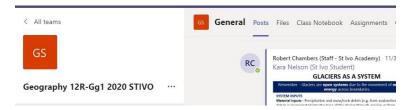

- 2. When you click on Assignments you will see the screen opposite there are three sections:
  - DRAFTS any assignments that you have created but not yet set for learners will be stored here.
  - ASSIGNED those assignment and not yet fully returned – will show here
  - RETURNED any past assignments that have all been marked and returned can be accessed here.
- All categories 

  Assigned

  Geomorphic Processes Exam Questions
  Due October 23, 2020 4:00 PM

  Geomorphic Processes Exam Questions
  Due November 2, 2020 11:59 PM

  Glaciation 8 Mark Practice Questions
  Due November 20, 2020 11:59 PM

  Returned

  Create

3. To create an assignment – simply click on **Create** and choose Assignment from the drop-down box. If you want to create a Quiz – use the Quiz option and this will take you to Microsoft forms. If you already have an existing assignment created for another one of your class teams – simply select "Form Existing" this will let you browse your other Team classes and assignments and select an existing one to set for this Team to save you having to recreate it.

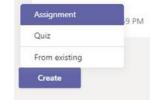

4. Once you click on Assignment you will see the following screen where you can add the details of your assignment, the resources and due date. Remember (as shown in the diagram above) to actually set the assignment when you have finished you must make sure you have clicked assign (see screenshot on previous page) OR if you want to save it as a draft and not yet set it – click SAVE. This will then be available from the assignment tab under drafts for the future when you wish to set it.

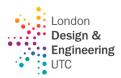

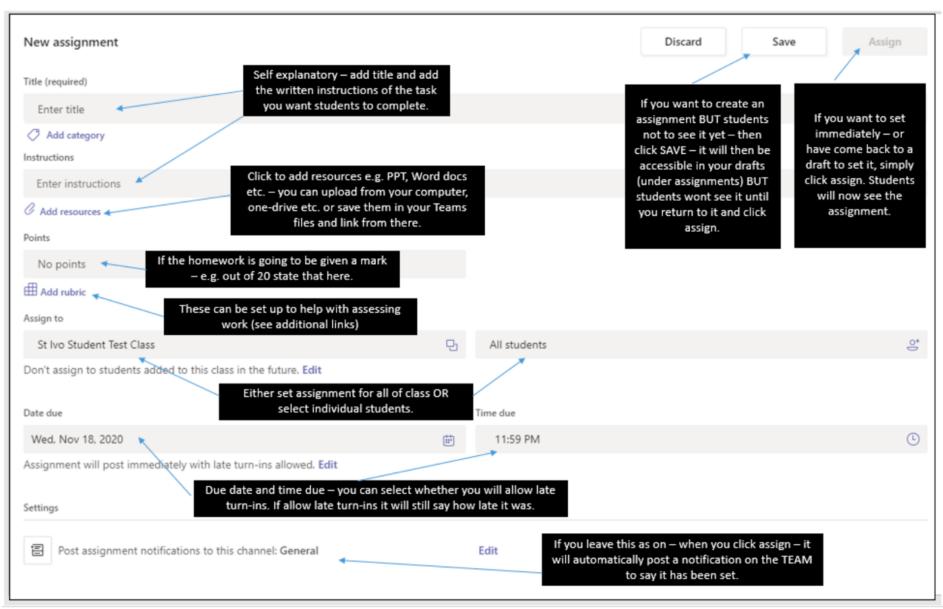

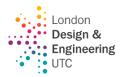

#### Here is an example of a completed one for an A Level class.

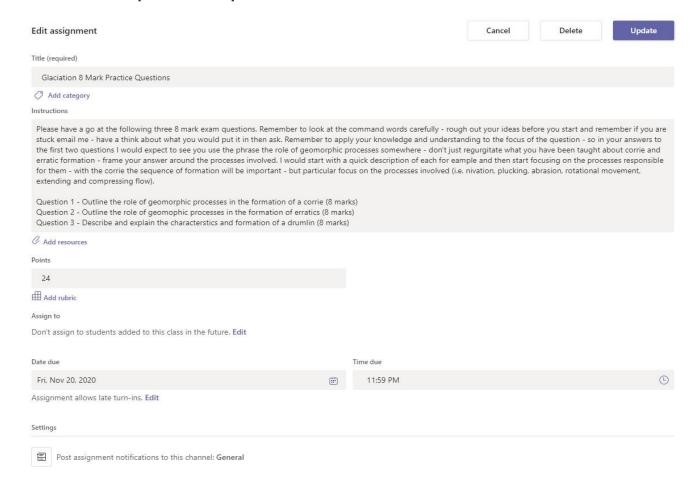

#### This is a learner view of a task without any resources

#### This one is a KS3 one with resources

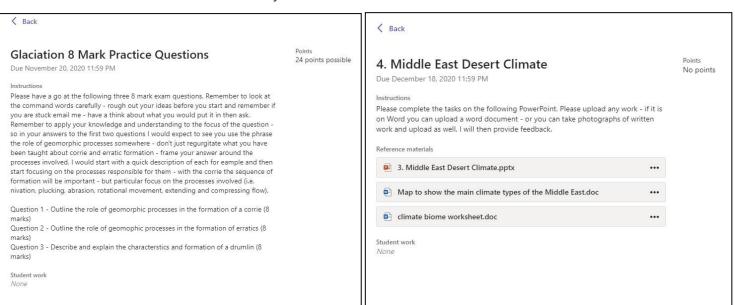

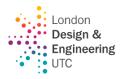

## IMPORTANT: PROVIDING A WORKSPACE FOR LEARNER WHEN SETTING AN **ASSIGNMENT**

If you want learners to turn in written work or be working on questions as part of a lesson – e.g., answering questions, an essay etc. – then it is best when setting the assignment to add a blank Word document which learners can work in (if you do this - it is also possible to then view their work live if they are working on it during the lesson). This will mean that the learner will automatically be taken to word to do the document when they work, it will also make it much easier for them to hand it in.

To do this – when setting the assignment click on "Add Resources" and then select the document you want to add - e.g., Word Document or PowerPoint Presentation – then give your document a name (e.g., Year 9 Geography -Deserts Assignment Questions).

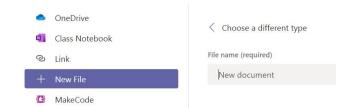

#### IMPORTANT -

you must give learners 'editing rights' - once you have added the document click on the three dots and select "Learners

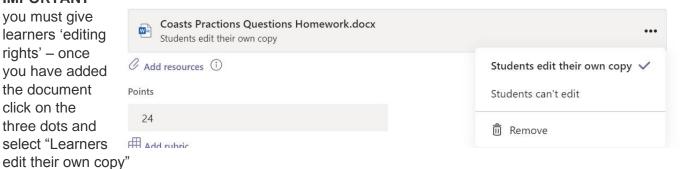

You could also add a worksheet that you might want learners to complete on the worksheet itself.

Important – to have a document on your assignment that learners can edit – you must have it saved in the correct format which is doc.x

If in college or at home using Windows 10 click SAVE AS and chose the top option format (just make sure it does not say Word97/2003 as that is the wrong format). Another way round it if you are really struggling with this is add a New File to the assignment (using instructions in booklet) this will automatically create a .docx file and then simply copy and paste the content from your file into this one – it might change format slightly but not a lot.

This time – when you click 'Add Resources' You can either upload directly from an area on your computer (e.g., from projects) - by clicking on "Upload from this Device" (this is at the bottom underneath all the others and can be easily missed if you don't know where to look). Or, if you are using your OneDrive, you can upload directly from there (to add documents to your OneDrive see Appendix 2 for instructions).

Either way, navigate to the file that you want to upload for learners – you will again need to make sure that you change the properties so that learners can edit their own copy.

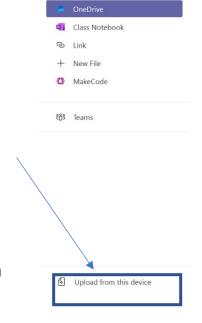

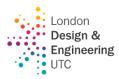

#### MONITORING LEARNERS WORK DURING A LESSON

If you have set an assignment as part of a lesson – and you have included a document for learners to work on, for example you might have introduced the lesson then you want learners to be working on some questions – it will be possible for you to monitor who has started / not-started work and also have a look at what they have written as they will be working on the documents you attached live.

To do this...

- Go to your Class Team.
- Click on Grades you will see a list of learners and next to their name under the assignment there will be one of three statuses.

NOT TURNED IN – this would indicate that a learner hasn't even opened the worksheet and so hasn't started the work or viewed it (this might mean they need help or might mean they just aren't getting on with what they should be).

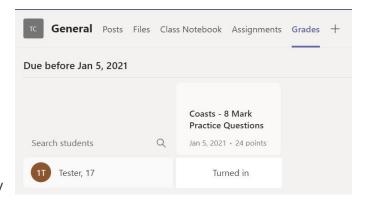

VIEWED – this would mean that the learner has opened the document and if they have been asked to work on it during the lesson it is likely they are working on it live. Click on the three dots and select Open learner work – this would enable you to then see them working on the document live – it would mean you could give feedback on their document live if you wanted to.

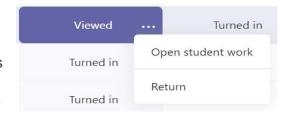

TURNED IN – means that they have finished their work and returned it to you for marking (see sections on marking on Teams).

#### ADDITIONAL OPTIONS FOR WHEN SETTING ASSIGNMENTS

When you click on Assignments at the top of your Team – on the page where you have options, for Drafts, Assigned and Create you should see an ellipsis (three dots) in the top right hand side of the page. Click this and choose "Assignment Settings" this will bring up the screen below.

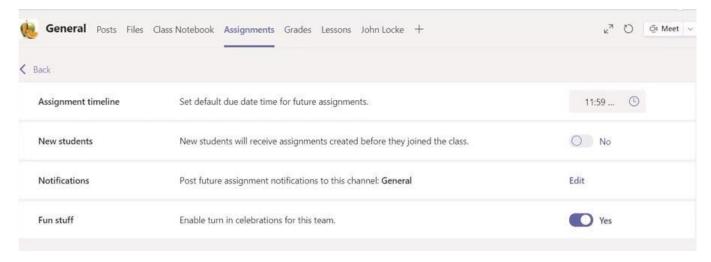

1. **ASSIGNMENT TIMELINE** – you can change the due date to a default date time that you want for your assignments to save a little bit of time.

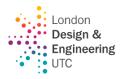

- 2. **NEW LEARNERS** this is a particularly useful one and definitely worth setting to on. If you have a new learner that is added to the class if you turn on "Yes" then when the new learners joins they will automatically have access to the assignments that had been set before.
- 3. **NOTIFICATIONS** you are less likely to use this unless you start to make more use of channels if you do so then you can basically alter which channel notifications go to. For now the default is probably what we will all want.
- 4. **FUN STUFF** as a bit of fun you can add turn in celebrations which are little animations that will show on the learner's screen when they turn in their assignments if you wish.

You will need to set the Assignments Settings you want for each class / Team separately, but you will only need to do it once – then you can come back at any time to make changes.

#### How do I see all the assignments I have due across all my Teams?

Simply click on Assignments in the Left-hand tab of Teams, rather than being in an individual Team – this will show you all Assignments from across your Teams.

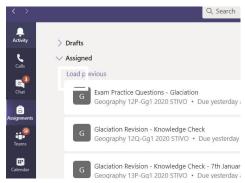

#### Accessing the work to mark.

In your team, click on Grades at the top and you will see a similar screen to that opposite.

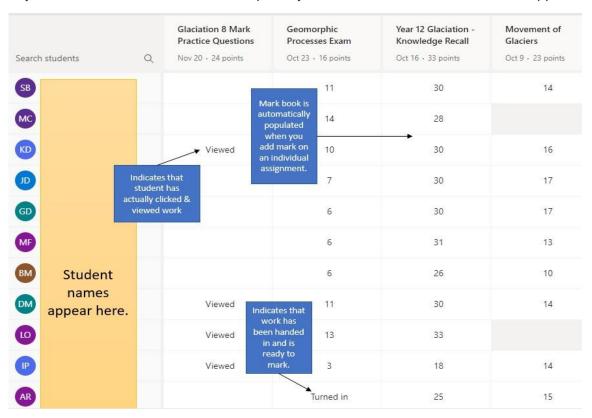

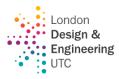

5. If work has been completed and handed in – it will say "Turned in" - To open and mark work, please click on 'Turned in' in the mark book.

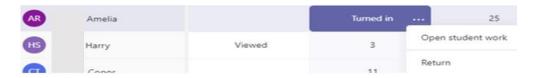

#### MARKING THE WORK

- 1. You can mark work in a number of ways:
  - i. Simply print the work and mark as you would normally do to return to learners
  - ii. If it is a word document, then you could *if you want* use track changes and insert comments. OR you can simply add notes into the feedback box on the right of the screen. Likewise, if learners have uploaded photographs etc. of work you can write your feedback in the box. If your assignment had marks allocated to it put the mark in the points section and this will automatically transpose across into the grade book.

**Important** if you do mark online or have added comments in the feedback box for learners you MUST click return to learner before they will see your marking – this means you can stop and come back to it if you are halfway through as learners will not see it until you 'return' it to them.

#### Example below – is A Level work

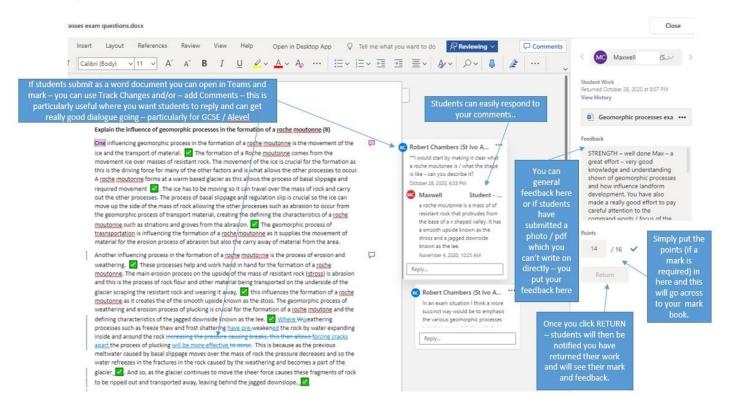

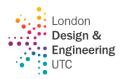

#### CREATING A QUIZ IN TEAMS USING MICROSOFT FORMS

- Go to Assignments click Create and then select Quiz
- Select which class you would like to create an assignment in and click Next
- 3. You will then have a choice to either pick up a form you have already created using FORMS (which you can access separately through the 9 dots in the top left-hand corner of your 365email) OR which is more like click **+New Quiz** at the top of the screen.

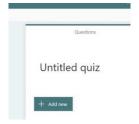

- 4. This will take you through to the main Forms Area where you devise your quiz questions and set responses.
- 5. When you click add new you will find you have the following choices.

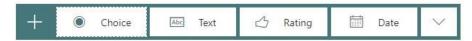

You will mainly want to use Choice (multiple choice / True and False) of Text (Free text answers)

6. From here it is quite self-explanatory – for example see below for a multiple-choice question.

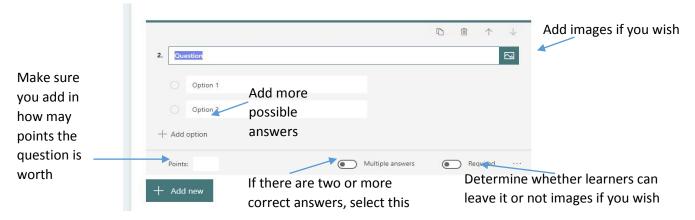

7. Adding responses – when you type in an option – as you click on the option you will have three options come up by the side…

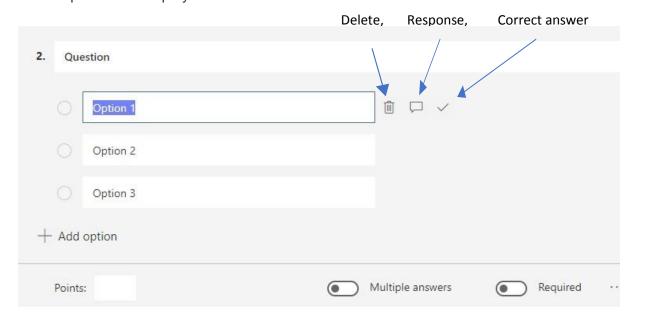

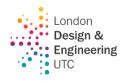

Make sure you have indicated by the right option which is correct by clicking on the tick – otherwise it will not be automatically marked by the computer.

Response – this enables you to give feedback for when a learner selects a particular option.

- i. This could be a 'congratulations this was correct' or
- ii. Could be a response explaining their error and what they should have said.

This helps make this quite a powerful tool for providing automatic formative feedback!

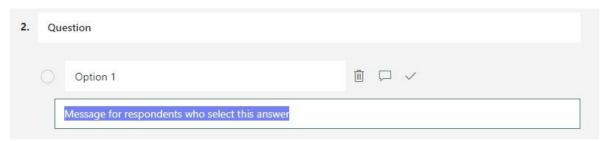

To set the quiz to learners:

- 1. Go back to select the class team for whom you want to set the quiz.
- 2. Select the Assignments tab, click on create and then select quiz

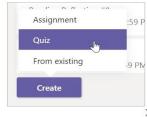

3. This time select the quiz you have created (you may need to search for it in the search bar.)

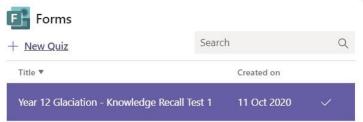

 Once selected it will appear in the assignment under resources – enter the rest of the assignment settings and then select Assign.

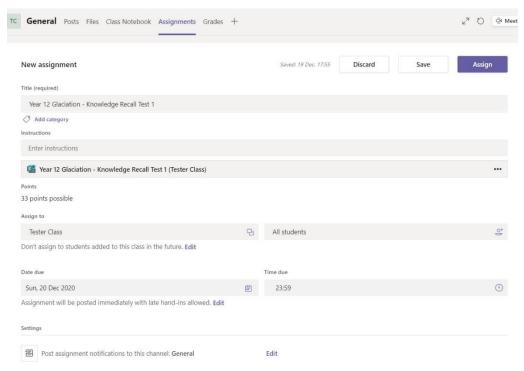

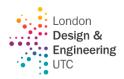

5. Learners will be able to complete the quiz and you can grade it in Teams. If you have added points for a multiple-choice quiz – then forms automatically calculates the points earned.

# **Grading Quizzes / Returning Feedback.**

- 1. Select the assignments tab and then select your quiz
- 2. In the To return tab you will see all learners who have been assigned the quiz and whether they have viewed, Not turned in, or Turned in.
- 3. If a learner has Turned in by their name click on this and you can review their quiz.
- 4. You can move from question to question. Any multiple-choice questions will be marked but you can add in any extra points for any free-text or add extra credit where needed.
- 5. If you have not used the feedback option when you set the quiz, you can click on the comment box for a particular question and leave feedback for example if there was a free-text response you could leave written feedback for it.
- 6. To provide an overall comment click on
- 7. To post a learner's score and return their graded quiz with feedback click on the three dots at the top of the quiz (under the comment button) and click on Post. Learners will then be able to see and access their quiz / feedback and it will show in the Returned tab.

at the top of the quiz.

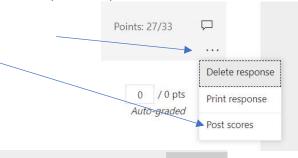

#### An overview of the feedback screen:

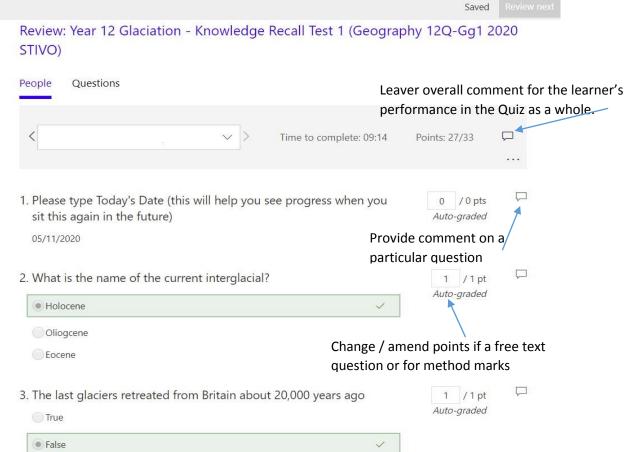

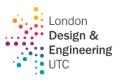

There is a really useful video here which goes through the whole process of creating and grading a quiz in Microsoft Teams How to create a quiz in Microsoft Teams - YouTube

#### SHARING FILES WITH A CLASS TEAMS

Where should you share files with a class?

Class Materials folder – this is where files that CANNOT be edited go. Learners can obviously download and re-save the files and edit them, but they cannot edit the originals in the Class Materials folder – it is Read Only.

Files that go just in the root folder of the Files area or in a new folder in Files that you do not change the access setting for will be collaborative so learners can co-edit. Anything you create in the root files folder will be accessible and editable to all – this means that you could for example with a sixth form group collaborate on creating a model exam answer for example – you could work on this live with learners adding in bits.

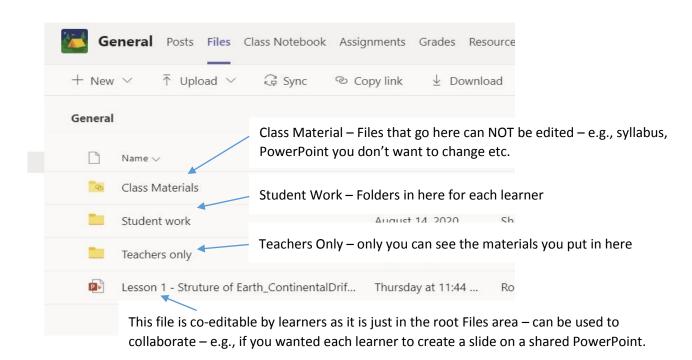

## **BREAKOUT ROOMS**

If you want learners to do group work, you are able to assign them breakout teams. You can set a task and it would send them to the rooms. You can either assign them partners or let teams choose

them randomly. After the discussion time is up, you can close the breakout rooms and it will automatically bring the learners to the main meeting.

**Step one:** When you have given the learners pair work/group activity to do, click on the breakout room icon.

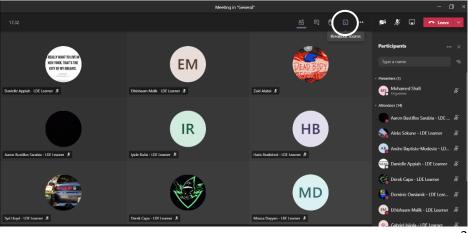

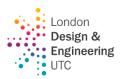

**Step two:** Once you have clicked on the breakout room icon, this pops one.

You can select the number of rooms you wish the learners to breakout into. This is dependent on how many people you want in a group. If I have a class of 15 and want them to work in 3 groups of 5, I would select 3 rooms.

You can let teams randomly assign the learners to their groups, or you can manually choose yourself.

**NOTE:** it could be time consuming doing it manually. After you have done that, click on create rooms.

**Step three:** Once you have clicked create rooms, it will you to this screen.

When you are ready for the learners to do their group work/discussions, click on start rooms

Breakout rooms

W Leave V

Breakout rooms

W Leave V

Breakout rooms

W Leave V

Breakout rooms

W Asign participants
Ad participants are assyred

Manage stores Add room Close rooms

Broom 1 (3)
Broom 2 (3)
Gabriel layers - LDE Learner, Auron.

Broom 3 (3)
Gabriel layers - LDE Learner, Da.

Broom 4 (3)
Broom 5 (4)
Broom 5 (5)
Combined the store - LDE Learner, LDE

Broom 5 (4)
Broom 5 (5)
Combined the store - LDE Learner, LDE

Broom 5 (2)
Combined the store - LDE Learner, LDE

Broom 5 (2)
Combined the store - LDE Learner, LDE

Broom 5 (2)
Combined the store - LDE Learner, LDE

Broom 5 (2)
Combined the store - LDE Learner, LDE

Broom 5 (2)
Combined the store - LDE Learner, LDE

Broom 5 (2)
Combined the store - LDE Learner, LDE

Broom 5 (2)
Combined the store - LDE Learner, LDE

Broom 5 (2)
Combined the store - LDE

Broom 5 (2)
Combined the store - LDE

Broom 5 (2)
Combined the store - LDE

Broom 5 (2)
Combined the store - LDE

Broom 5 (2)
Combined the store - LDE

Broom 5 (2)
Combined the store - LDE

Broom 5 (2)
Combined the store - LDE

Broom 5 (2)
Combined the store - LDE

Broom 5 (2)
Combined the store - LDE

Broom 5 (2)
Combined the store - LDE

Broom 5 (2)
Combined the store - LDE

Broom 5 (2)
Combined the store - LDE

Combined the store - LDE

Combined the store - LDE

Combined the store - LDE

Combined the store - LDE

Combined the store - LDE

Combined the store - LDE

Combined the store - LDE

Combined the store - LDE

Combined the store - LDE

Combined the store - LDE

Combined the store - LDE

Combined the store - LDE

Combined the store - LDE

Combined the store - LDE

Combined the store - LDE

Combined the store - LDE

Combined the store - LDE

Combined the store - LDE

Combined the store - LDE

Combined the store - LDE

Combined the store - LDE

Combined the store - LDE

Combined the store - LDE

Combined the store - LDE

Combined the store - LDE

Combined the store - LDE

Combined the store - LDE

Combined the store - LDE

Combined the store - LDE

Combined the store - LDE

Combined the store - LD

Once you have clicked on start room, all the learners will leave your meeting and it will automatically take them to their assigned group.

By clicking on the three dots you can send announcements to the groups. i.e 'you have 2minutes left'

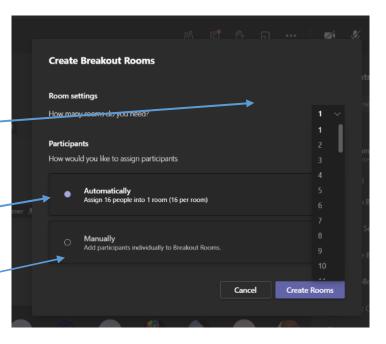

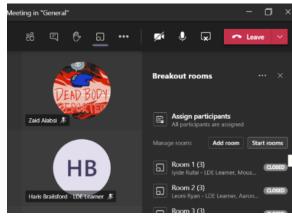

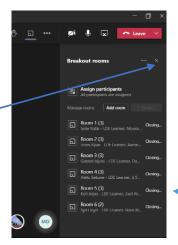

Step four: After their group task, you can click on close room and it automatically brings learners back into your meeting. At this point, you can have a class discussion on what the groups did.

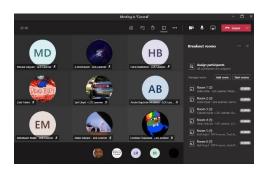

All rooms are closed, learners are back into my meeting.

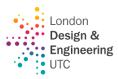

# FREQUENTLY ASKED QUESTIONS

I am getting lots of notifications from staff chats that I am no longer part of how do I mute these?

Click on Chat on the side toolbar. Right click on the chat you wish to mute and click mute. If you wish to later get notifications, you can do the same thing and unmute.

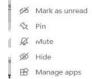

How can I make a 'practice' call with a colleague to practice sharing screen etc. which won't show to my learners?

IMPORTANT - Please do not do a 'meet now' in your actual class, especially out of college hours and in your actual class as learners can then join.

If you plan to practice with a colleague, please do this by calling them directly one to one (so use the calls function from the Teams tool bar – search for your colleague's name and then select the video call option. You can do all the same meet now functions by calling a colleague directly using the call feature as this is the same as a meet now.

Why might it be that a learner can't see the assignment whilst the rest of the class can?

The likely reason is this might be someone that was added to the class after the assignment was set. Learners who join after an assignment is assigned will not be able to see it, so please ensure you have changed this setting by clicking Edit and choosing 'Assign to all learners added to this class in the future'. This is when setting up assignment.

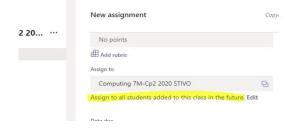

If you have already assigned the work, you can go back into it and select 'Edit Assignment' to change it for that assignment.

Learners cannot hear the audio when I'm playing a video

Make sure that before you share a screen to show a video you must click 'include computer sound' in the share box before you share your window / screen.

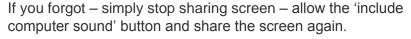

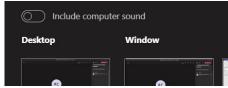

Some learners cannot hear the audio when I'm playing a video / Video playback is 'laggy' for a learner

Sometimes simply telling them to leave and then rejoin a lesson / live meeting can be enough to sort this out. Get them to try this first. If they can hear you speaking to them, and others in the meeting can hear the audio – it is likely a leave and rejoin might sort the issue. Otherwise, it might be a settings option on their computer (they can access device settings from the ellipsis (three dots) at the top of their live meeting screen).

I have uploaded a document to assignments, but I don't have an option to make it editable by learners – why is this?

The most likely reason is that your document is not in the right format! To have a document on your assignment that learners can edit – you must have it saved in the correct format which is doc.x

If in college or at home using Windows 10 click SAVE AS and chose the top option format (just make sure it does not say Word97/2003 as that is the wrong format).

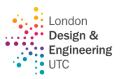

Another way round it if you are really struggling with this is add a New File to the assignment (using instructions in booklet) – this will automatically create a .docx file and then simply copy and paste the content from your file into this one – it might change format slightly but not a lot.

I have a learner who should be in my class / team but hasn't got access to it and they aren't on the member list – what should I do?

If you are missing any learners simply add them as a learner just like you added a teacher. Click on 3 dots, Manage Team, Add Member, Select Learners, Type in name and click on learner.

You may well have names that spring to your mind that have joined either as a new learner or mid-way through the Autumn Term they will not be on your team and you will need to add them (using the instructions above).

# Possible parental questions (if you receive an email)

What is my child's email address and login details?

Contact itteam@ldeutc.co.uk

We do not have Microsoft Office on our laptop, what should we do?

Learners were shown in their lesson how to access word and PowerPoint and Teams online. Once Microsoft Teams is installed on their computer, they can complete word documents and other work within teams, they will not need Office as a separate software package

If on a mobile device such as Smartphone or Tablet, they need to have Microsoft Office and Microsoft Teams installed from the app store of their device.

My child cannot see any classes on their Teams

Reassure them, take learner name down and pass on pastoral team. Inform them that their classroom teachers will be informed, and learners will be added as a matter of urgency.

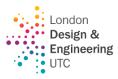

# **TIPS AND TRICKS**

# ORGANISING TEAMS TO MAKE THEM EASIER TO FIND

With so many Teams in your list it can be difficult to find them, but you can easily re-arrange them to create a logical order (e.g., from KS3 through to KS5)

In order to make your teams easier to find you can drag and drop your Teams within your Teams list to put them into the most logical order for you to find them quickly.

When in this view – just click and hold on a Teams icon and drag and drop it to move it around.

You can also 'Hide' Teams that you use less frequently or to highlight just those Teams you want to focus on at the moment. To do this, click on the ellipsis (three dots) and select Hide Team. These will go to the bottom of the list and be hidden unless you click on Hidden Teams and it will allow you to access them.

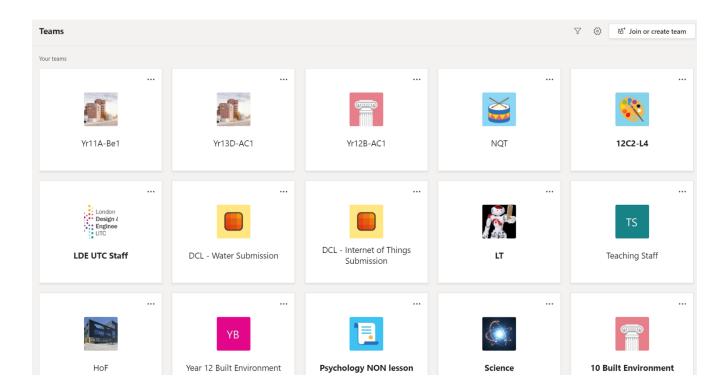

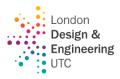

# **KEYBOARD SHORTCUTS**

There are some really useful Keyboard shortcuts for Teams – if there are things you use regularly it might be work checking out if it has a shortcut!

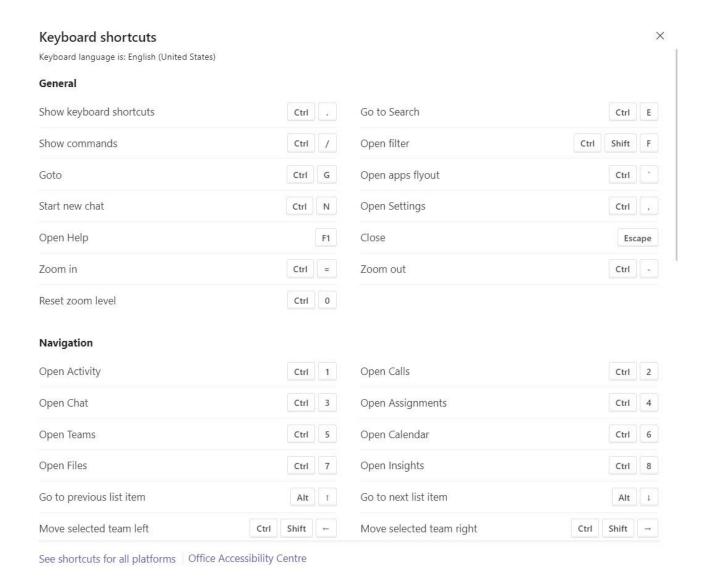

# GETTING QUICK RESPONSES FROM LEARNERS FOR AFL etc. IN A TEAMS CHAT

Quick responses to True / False

This works well for quick true / false questions and is quicker than create a poll – simply type true / false (the example in the screenshot is from a French lesson) into the chat and learners 'like' a response to select that one.

Getting a quick indication of which learners have finished

Simply post 'Finished' in chat and learners click like when they have done to help with pace and timings.

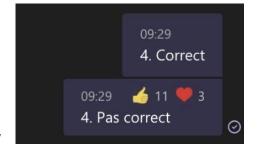

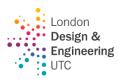

# **MODELLING ANSWERS LIVE – use of IWB or Graphic Tablet.**

If working in college, when you use the share screen option, you can write on your interactive whiteboard over your Ppt live or use the IWB/ notebook software allowing you to live model examples. If you are not in college but have a graphic tablet this will also allow you to write over your screen to help model answers.

## PINNING IMPORTANT MESSAGES / THREADS IN A COURSE CHAT

Team chats can mean that some information can quickly get hidden as lots of other messages appear and send it out of view. However, you can easily Pin Posts to the new 'Channel info' pane – messages that are pinned can easily be accessed / found by you and your learners if you click on the information button at the top right hand side of the screen you will find an information side bar appears showing information about the Team and there is a section called Pinned Posts which will just show those posts you have pinned (for example you could do this with assignments etc. or

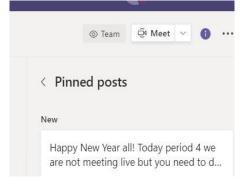

live lesson recordings to make them easy to find. Just let your learners know (or demonstrate in a lesson) that if they click on the information sign – it will show all pinned posts.

There is a really good video here which shows how this works and what it looks like to learners on their view How to Pin a Post in Microsoft Teams 
NEW UPDATE 
- YouTube

## **BOOKMARKING A MESSAGE**

It is possible to book mark any message, so it is easy to find later on.

To later find saved messages – just simply type **/saved** into the search bar at the top and it will bring up all your saved messages.

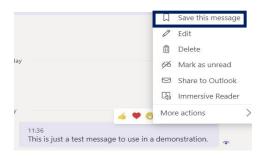

#### USE OF THE IMMERSIVE READER -

for learners with visual, learning and reading difficulties / learners with dyslexia.

The immersive reader option was original designed for people with visual, learning and reading difficulties and learners with dyslexia – it simplifies the user interface, removing distractions and allows the user to focus on the content.

The immersive reader function is very easy to use - next to any message, click on the 3 dots (also known as the ellipsis) and select immersive reader.

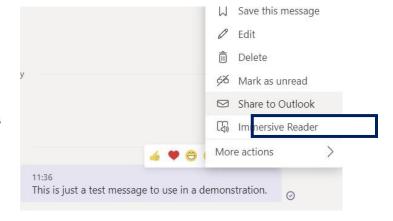

It will then bring up the message in a large window with an added option of a play button which can be used to read the message out loud.

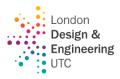

You can find out more about immersive reader including its other uses, this includes translation of text into other languages, and the ability to break up parts of speech in terms of grammar. There is also a picture dictionary which gives the ability to click on a word to gain a visual representation. <u>Use Immersive Reader in Microsoft Teams - Office Support</u>

### GOING BACK AND FORWARD IN NAVIGATING TEAMS

Just like a browser has a back and forward button – so does Teams – but it can be easy to miss this function. It can just speed things up for you when navigating through!

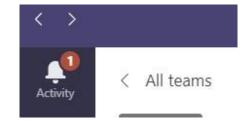

### FORMATTING A MESSAGE

If you want to make things stand out in a message – for example use of bold, highlight, italics etc. like you would in word – simply click on the **FONT icon** underneath your message before you start typing and it will bring up a rich text option

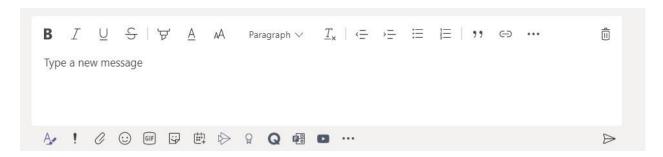

You can then create formatted messages e.g.

AGENDA
In today's meeting there are 3 key areas we are going to look at:

• The use of teams for running online lessons

• Online feedback in teams

• How to use polls and forms

You can also add shortcuts / weblinks within this using the link button.

# SPEAK INSTEAD OF CHAT OR SHARE SCREEN WITH COLLEAGUE WITHOUT LIVE MEETING.

If you are chatting with someone but would find it easier to talk to them, you can easily call them using the video / phone button at the top of the chat. You can also share your screen directly with that person rather than actually

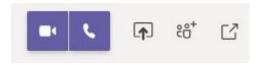

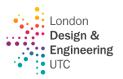

being in a meeting but click on the screen share button at the top of the chat. Useful if you are working with colleagues in your department.

Just remember though that it will call whoever is in that chat – so if you are in a whole college chat it would call all the staff in that chat – so make sure it is only the people you want to call that are in the chat!

# USING THE SEARCH BAR TO PERFORM AN ACTION

A really good timing saving option is using the commands function of the search bar.

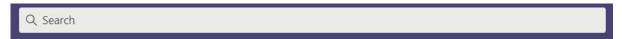

As well as searching for things, the search bar at the top allows you to carry out commands quickly. If you just click **ctrl+/** it will bring up a list of commands and you can click on it.

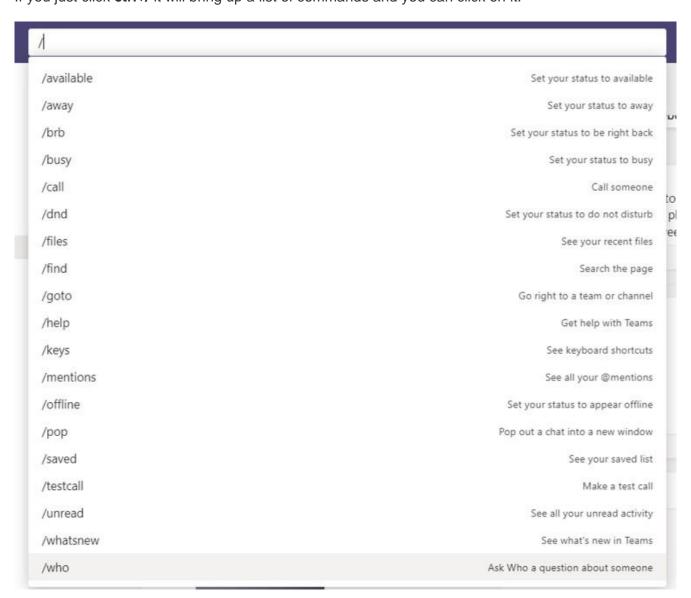

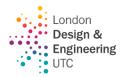

# **GETTING HELP DIRECTLY IN TEAMS**

There is actually a help button in Teams itself – that is easy to miss – it's at the bottom of the screen and there are lots of really helpful tools in there. This includes other training videos that people may find useful.

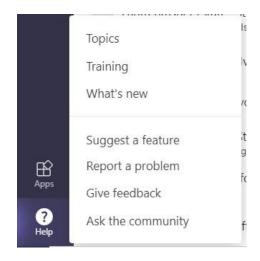

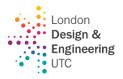

Posts

se w

puting 7M-Cp2 2020 STIVO

# **ANNEX D**

# **USING AN IPAD TO DELIVER A LIVE LESSON**

Please note that with regards to preparation for lessons – e.g., generating codes etc. it is much easier to use the desktop version and in fact class codes for merging cannot be generated using the iPad version.

 $\equiv$  Q

Teams

Computing 7M-Cp2 20...

Ci S Manage members

Manage tags

Manage channels

Leave team

Edit team

Delete team

St Ivo - All Staff

# ADDING MEMBER OF STAFF VIA iPad

- 1. Click on the three dots next to the Class team you wish to add a member of staff too.
- 2. Click on the + sign next to Team members (31) Q Q Owners members
- Click on Teachers and then start typing the name (NOT INITIALS) of the member of staff you wish to add
- 4. Select the member of staff you want to add so that they appear in blue in the 'Add' box and click Done.

  Cancel Add Members Done

  Students Teachers

  Add: Robert Chambers,

They will now be a member of the Team

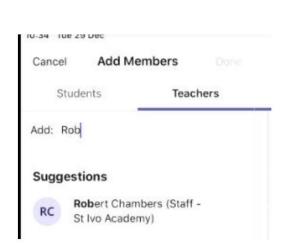

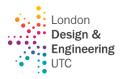

# TO REMOVE A MEMBER OF STAFF FROM A TEAM USING AN IPAD

- Click on the three dots next to the member of staff and select manage member of staff – click on Make Member.
- 2. Click on staff name again and then select remove from team.

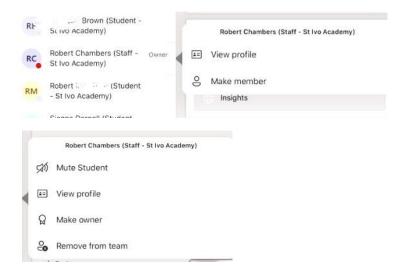

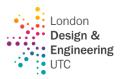

Моге

# **RUNNING A LIVE LESSON USING AN iPad**

## STARTING THE LESSON

Select the Class Team you are going to run the lesson for and click the little down arrow next to the Team and click on General.

To start the meeting click on the 'Meet Now' icon in the top right-hand corer

This will generate a 'meeting' notification in the learners Team conversation with a Join button for them

learners Team conversation with a Join button for them. You will see a screen on your iPad as follows – but you won't need to click Add participants or share meeting invite as this is done automatically in your team for the learners you need.

You will just then wait for learners to arrive. You will start to see initials coming up of the learners that have joined as they appear.

To get a list of learners that are online – simply click on the participants the toolbar at the bottom.

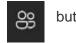

General

Files

Posts

← Reply

button on

# **RECORDING THE LESSON**

You can record the lesson if you wish or record the taught element.

To do this.

- 1. Click on the three dots on the toolbar at the bottom of the screen.
- 2. Select Start Recording
- 3. You will see a message at the top of the screen (see below) which confirms that recording has started.

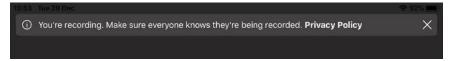

4. To finish the recording – click on the three dots at the bottom of the screen, click on 'Stop Recording'.

# Start recording Turn on live captions Put me on hold Dialpad Start video with blur Turn off incoming video

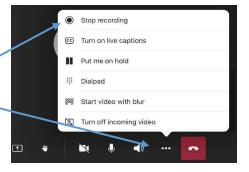

#### LEARNER ENGAGEMENT ON iPad LESSON.

#### **HANDS-UP**

Learners who have their hand up will be shown as a yellow hand -

To see who it is – if you click on Participants button along the bottom toolbar you will get the list of participants and the yellow 'hand-up' sign will show by one of the names.

# 17 T. raised their hand

# **USING THE CHAT**

When using the iPad – you will see if a message has been added to the chat as a red dot will appear next to the chat symbol.

When you click on the chat Symbol – you will then see what the learner has written.

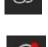

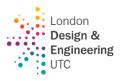

When sharing a PowerPoint, it can be difficult to monitor the chat as well, so it is worth looking at the chat on your phone.

### **USING AUDIO / VIDEO**

As before learners are free to use their microphones to answer a question if you give them permission to do so but they should then turn their audio off again.

In some lesson situations it may be useful for learners to show work via a webcam. If this is the case, again there needs to be clear permission by staff to switch cameras on (although no expectation that a learner should have to). Once work has been shared a learner's camera should be switched off again.

REMEMBER - WHETHER A MEMBER OF STAFF DECIDES TO TEACH WITH THEIR WEBCAM ON OR NOT IS PURELY DOWN TO EACH INDIVIDUAL MEMBER OF STAFF AND WHAT THEY FEEL COMFORTABLE WITH. THERE IS NO EXPECTATION THAT YOU HAVE TO HAVE IT ON ALTHOUGH SOME MAY WISH TO.

# SHOWING A POWERPOINT DURING A LIVE LESSON ON TEAMS

Click on the Share Content button on the tool bar

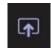

- 2. Select Share PowerPoint
- Select your One Drive Folder from the list that comes up. To share PowerPoints etc. using your iPad it is easiest to have these shared in your OneDrive Folder.

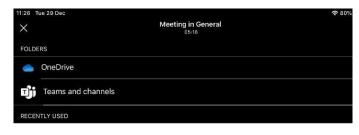

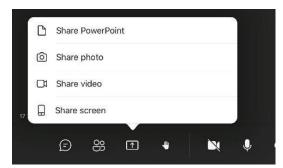

 Navigate to the Correct Folder and resource in your OneDrive and select it. Example opposite.

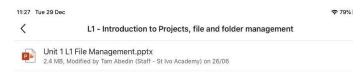

- 5. Your PowerPoint (see example opposite) will now show on your screen and be shared and you can work through it.
- 6. To stop sharing the PowerPoint simply click on Stop presenting.

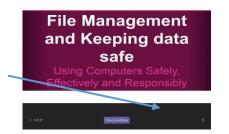

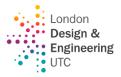

# TO FINISH A LESSON

There are two important steps:

 If recording, you must remember to stop. To do this simply click on the three dots and select 'Stop recording'. You should get the message below.

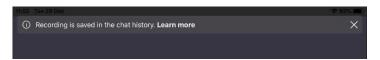

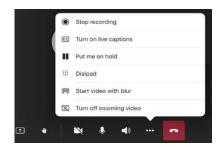

2. Unlike the desktop version, there is no 'End meeting for all' so it is important that a member of staff is the LAST to leave a meeting – there shouldn't be any learners left on the meeting before a member of staff leaves. If you have a lesson immediately afterwards therefore it is likely you will need to finish the lesson 5 mins before the end in order to ensure everyone has left and that you have your resources / meet now ready for your next class.

Ask all learners to leave the lesson – and click on the Participants icon so you can see who is remaining on the call. It is unlikely you would need to do this, but, if despite asking, any learners are left on the call – you will need to remove them manually before you leave the call.

Once there are no more learners showing on the participation list as still in the meeting you can then click on the Red 'hang up' button.

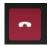

# ACCESSING RECORDING OF THE LESSON

The lessons recorded in teams will be stored in 'Posts' in the General area and are available for 20 days so if you wish to download them for use for revision etc. please do.

TIP: If it appears that you can't see the video for a session – click back on the responses to the meeting chat so that the meeting chat opens up again and the video link should be at the end.

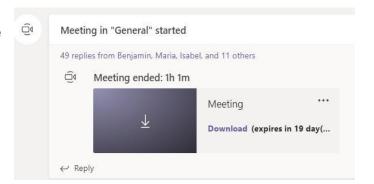

#### **Twitter Feeds**

Some useful Twitter Feeds for TEAMS / ONLINE LEARNING

- @MicrosoftTeams Microsoft Teams (@MicrosoftTeams) / Twitter
- @MicrosoftEDU Microsoft Education (@MicrosoftEDU) / Twitter
- @mtholfsen\_Mike Tholfsen (@mtholfsen) / Twitter
- @kevstrat Kevin Stratvert (@kevstrat) / Twitter
- @msonenote Microsoft OneNote (@msonenote) / Twitter

# Hashtags to follow:

#onlinelearning #microsoftteams #remotelearning #teamseducation